# Manual for Online Enrollment

This document will give you the guidance to complete online Enrollment process of University of the Visual and Performing Arts - Academic Year 2019 / 2020.

### **Step – 01**

Visit the university website using the URL of [https://www.vpa.ac.lk.](https://www.vpa.ac.lk/)

### **Step – 02**

Go to the student Enrollment portal. There are two options that you can select to go to the student registration portal as given below.

### **Option – 01**

Select **STUDENT** menu from the main menus of the website > Select "**New Student Enrollment 2019 / 2020**" (refer the Figure 1.1).

|  | <b>LMS</b><br>Library                                                                                                    | E-Mail | Pay Online                                                                                                    | E-Forms                    | <b>Vacancies</b> | <b>Exam Results</b>                                                                               | Alumni       | Contact |                   |                                                                                                 |                |  | Sideber Debug Howdy, vpaac Q |  |
|--|----------------------------------------------------------------------------------------------------|--------|----------------------------------------------------------------------------------------------------|----------------------------|------------------|---------------------------------------------------------------------------------------------------|--------------|---------|-------------------|-------------------------------------------------------------------------------------------------|----------------|--|------------------------------|--|
|  |                                                                                                    |        | සෞන්දර්ය කලා විශ්වවිදහලය<br>UNIVERSITY OF THE VISUAL AND PERFORMING ARTS<br>விஷவல் அண்ட் பரெ்பார்மிங் ஆர்ட்ஸ் பல்கலகை்கழகம் |                            |                  | <b>HOME</b>                                                                                       | <b>ABOUT</b> |         | <b>MANAGEMENT</b> | <b>ACADEMIC</b>                                                                                 | <b>STUDENT</b> |  |                              |  |
|  | <b>Degree Programs</b><br><b>Undergraduate Programs</b><br>Postgraduate Programs<br><b>Diploma Programs</b><br><b>Student Hand Books</b> |        |                                                                                                    | Welfare                    |                  | $By - Laws$<br><b>Student Discipline</b><br><b>Students' Unions</b><br><b>Students' Societies</b> |              |         | E-Services        |                                                                                                 |                |  |                              |  |
|  |                                                                                                    |        |                                                                                                    | <b>Medical Center</b>      |                  |                                                                                                   |              |         |                   | Learning Management System (LMS)<br><b>RTM</b><br>E-Mail<br>Student Enrollment Portal-2019/2020 |                |  |                              |  |
|  |                                                                                                    |        |                                                                                                    | <b>Hostels</b>             |                  |                                                                                                   |              |         |                   |                                                                                                 |                |  |                              |  |
|  |                                                                                                    |        |                                                                                                    | <b>Student Affairs</b>     |                  |                                                                                                   |              |         |                   |                                                                                                 |                |  |                              |  |
|  |                                                                                                    |        |                                                                                                    | <b>Student Counselors'</b> |                  |                                                                                                   |              |         |                   |                                                                                                 |                |  |                              |  |
|  | <b>Financial Aids</b>                                                                                                    |        |                                                                                                    |                            |                  |                                                                                                   |              |         | E-FORMS           |                                                                                                 |                |  |                              |  |
|  |                                                                                                    |        |                                                                                                    |                            |                  |                                                                                                   |              |         | Zoom              |                                                                                                 |                |  |                              |  |

*Figure 1. 1\_ Option 1 with New Student Registration 2019 / 2020*

### **Option – 02**

Select **HOME** menu from the website > Go to the "**VAPA Ongoing**" section > Select "**2019/2020 Online Student Enrollment Portal**" (refer the Figure 1.2).

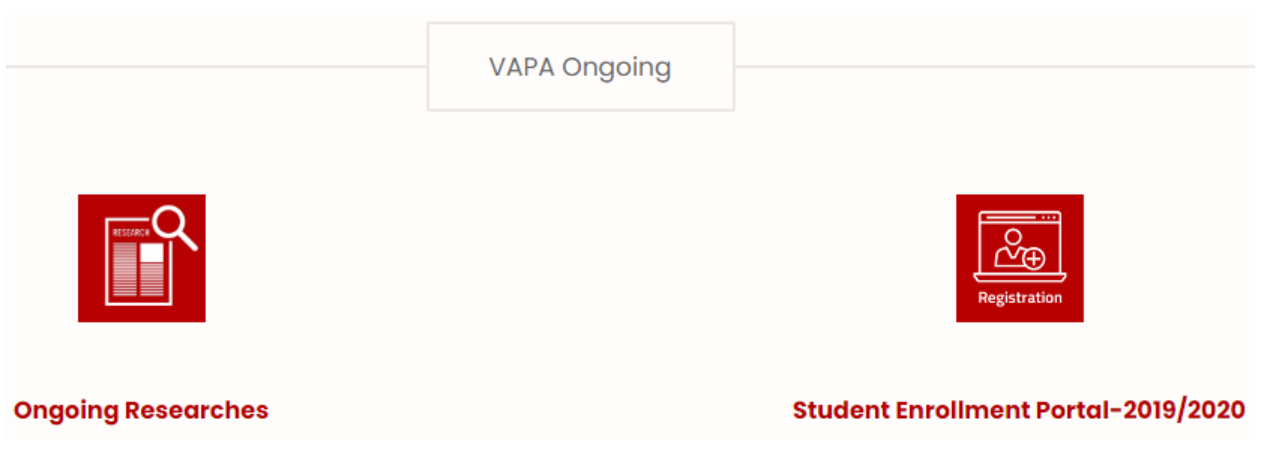

*Figure 1. 2\_Option 2 with 2019/2020 Online Student Enrollment Portal*

### **Step – 03**

Then, you will appear online Enrollment portal entry as given Figure 1.3.

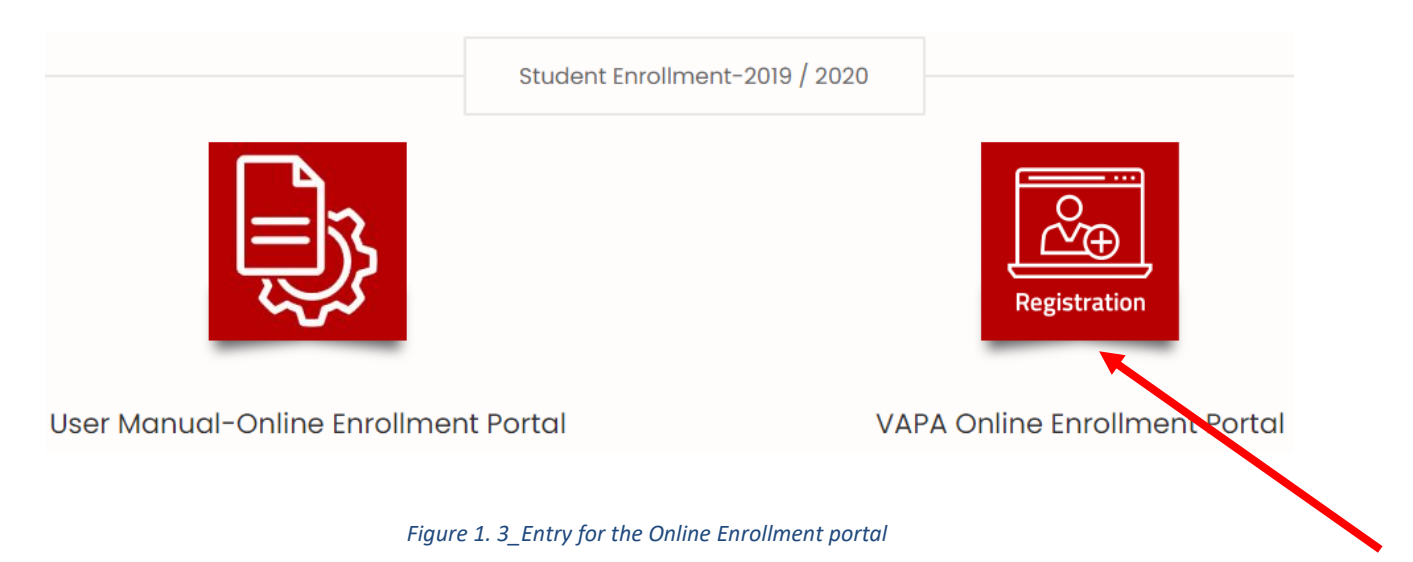

# **Step – 04**

Select "**Sign in**" option > Then, you will able to sign in to portal while you enter your login credentials details.

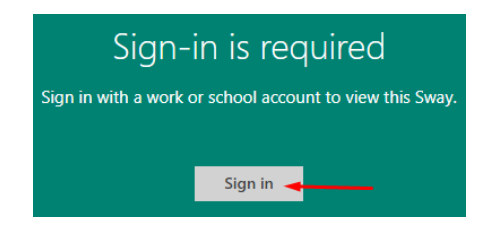

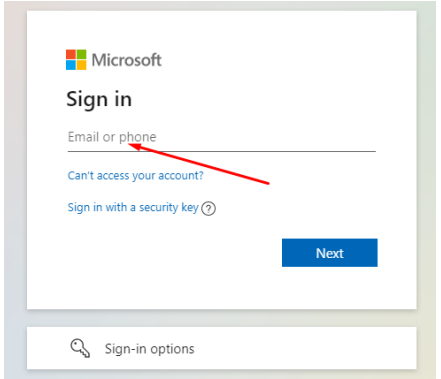

*Figure 1. 4\_Sign in to the portal*

**Note:** Your credentials (User name and Password) will be sent by the university via the "E-Mail" to you.

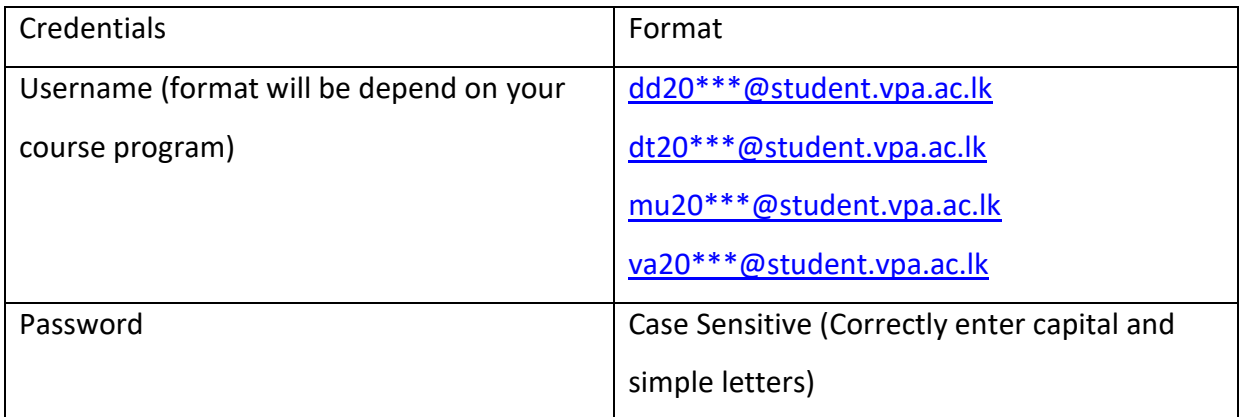

### **Step - 05**

Once you correctly login to the student Enrollment portal, you will appear the portal dashboard which contains four sections;

- 1. Section 01 Online Application Form
- 2. Section 02 Downloads
- 3. Section 03 Document Upload for All Students
- 4. Section 04 Document Uploads Course Wise

### **Section 01- Online Application Forms**

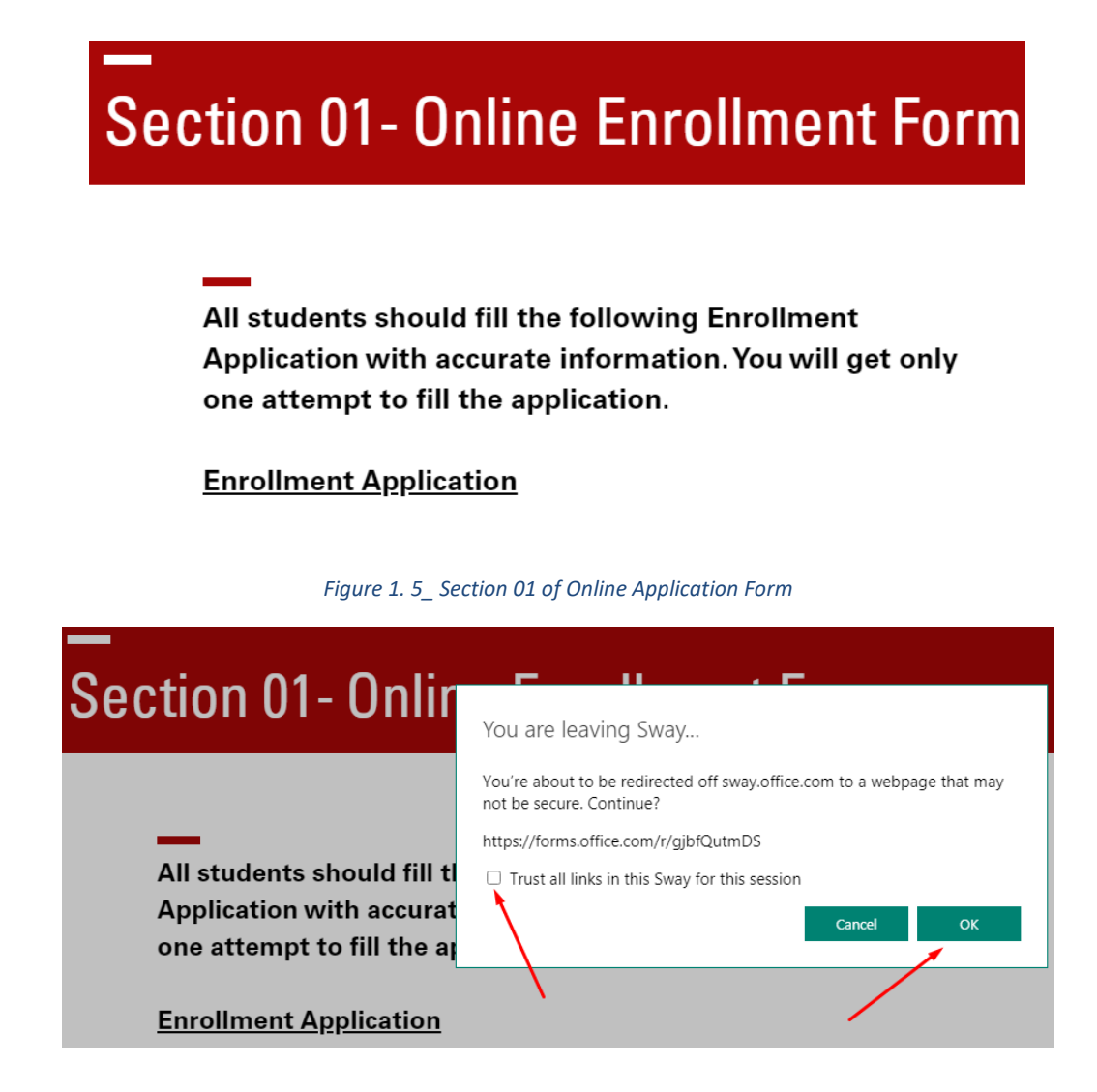

#### *Figure 1. 6\_Access to Enrolment Application*

Section 01 provides the "**Enrolment Application**" to fill your details to Enroll online. It contains 9 pages to fill with your details include personal, education, parents, professional etc.

**Note:** You may get **only single attempt** to enter details for this online form, hence you must enter details carefully and correctly.

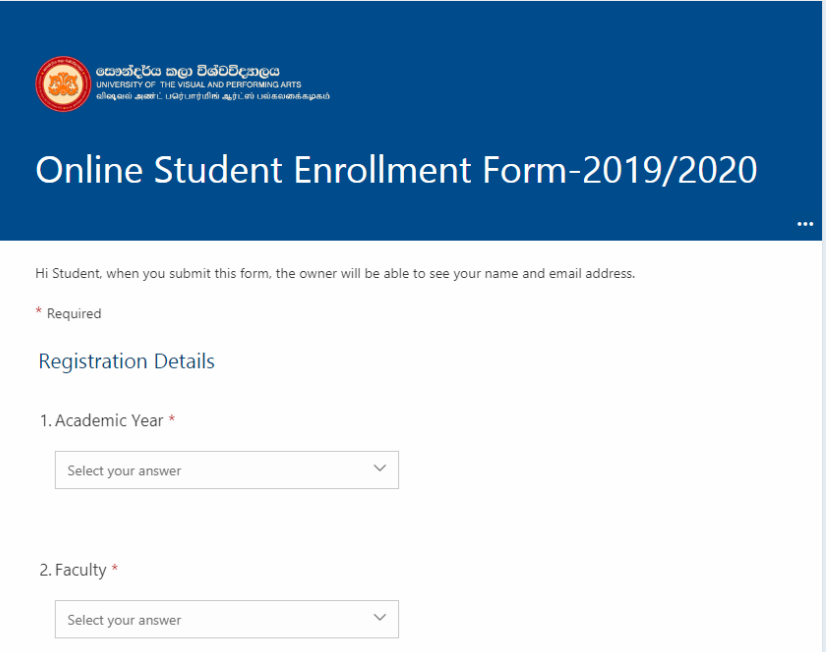

### *Figure 1. 7\_2019/2020 Online Application for University Enrolment*

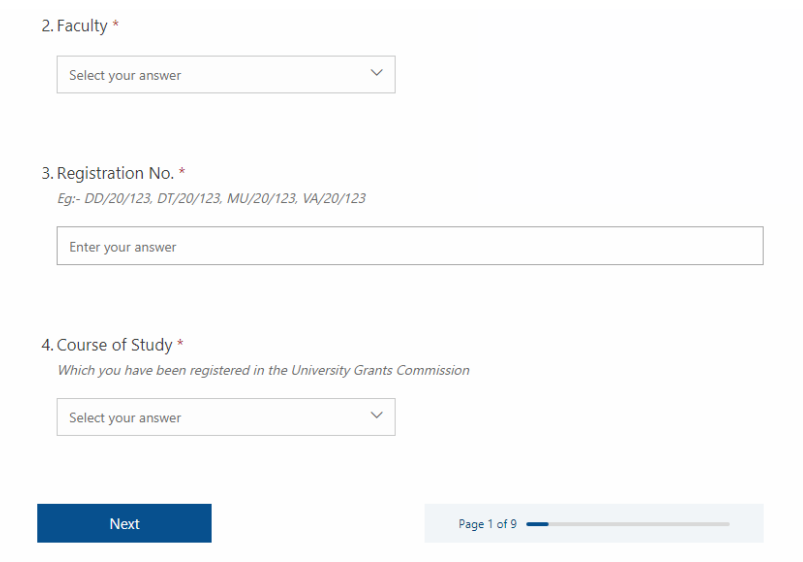

*Figure 1. 8\_Next button to go over 9 pages*

After complete details under all 9 pages, you should submit the application to the University of Visual Performing and Arts.

# **Section 02 – Downloads**

After completion the section one Again visit to main potal main page for do the rest.

Section 02 contains all the documents that you need to download and submit them into Enrollment portal.

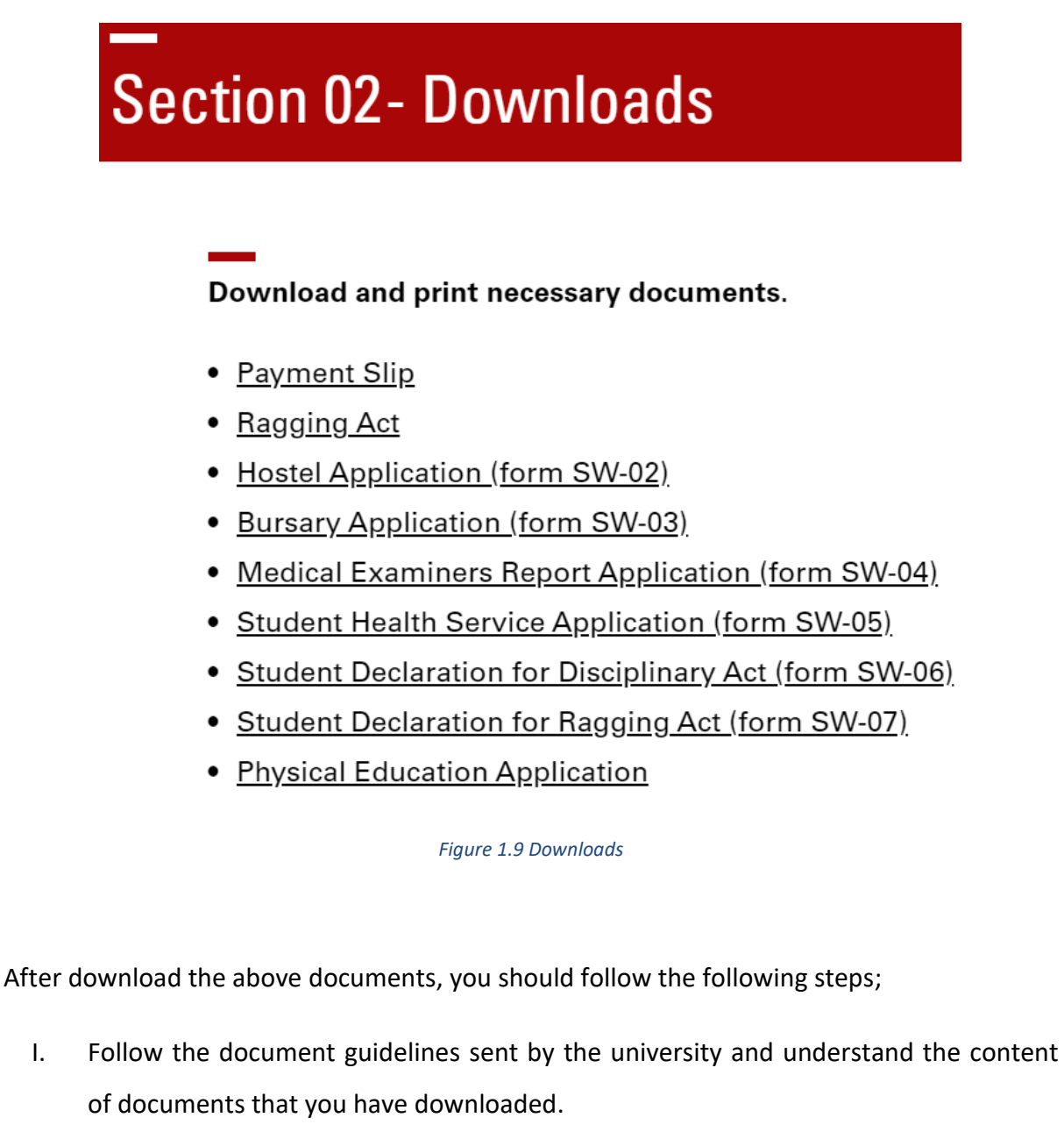

- II. Print the necessary documents.
- III. Fill the documents and need to sign by relevant authorized parties (Eg-: Grama Sewa Niladhari, Medical Practitioners etc.)
- IV. Scan the documents clearly as **PDF file format**. Imprecise documents might be rejected in the online system.
- V. Upload documents to the correct location under "**Section 3**" and "**Section 4**".

### **Section 03- Documents Upload for All Students**

Section 03 provides facility to upload your scanned documents which has been prepared under the guidance of Section 02. Documents will store in the cloud storage of the university Enrollment portal.

All students who are applying for any course program need to upload two documents as given below.

- I. Student Health Service form
- II. Physical Education Unit form

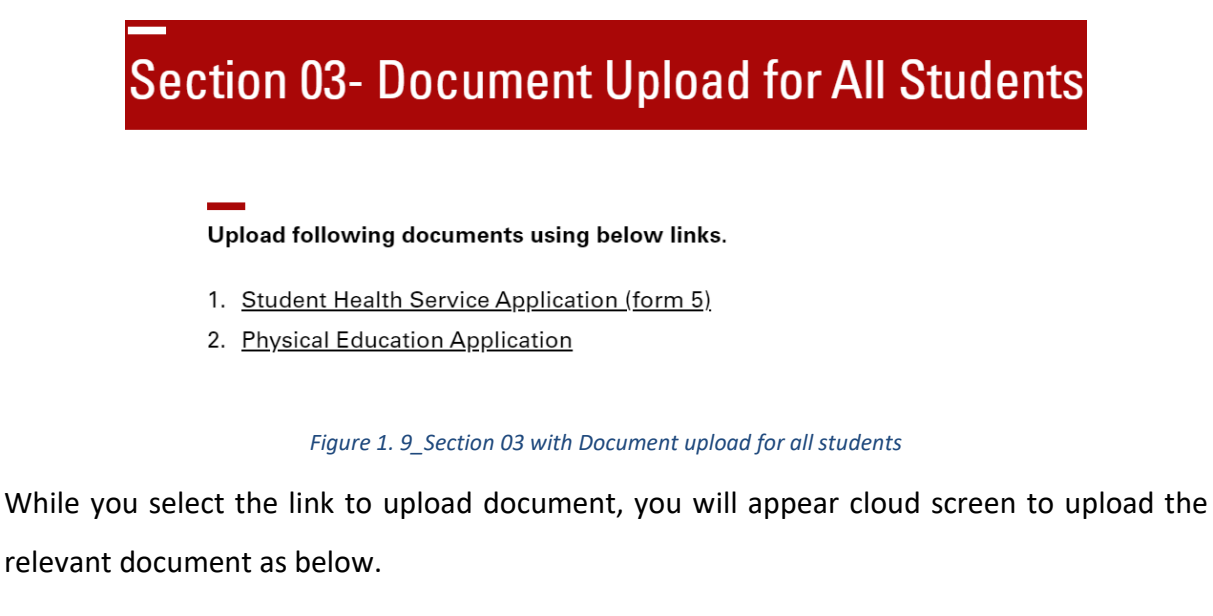

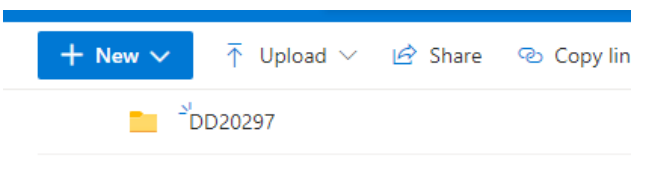

*Figure 1. 10\_Cloud Screen to upload documents*

**Note:** if you are a "Dance and Drama"' student under registration number DD/20/297, you

will appear a folder mentioning your student number as given Figure 1.11.

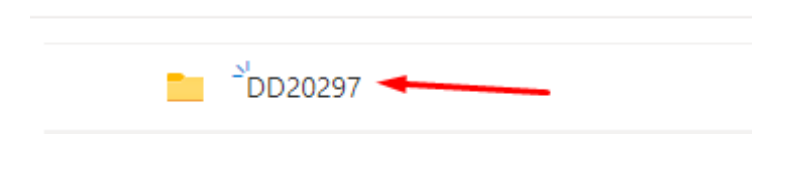

*Figure 1. 11\_Folder with the student registration number*

You may need to upload your documents into the folder using select Files or Drag and Drop

option as given in Figure 1.12.

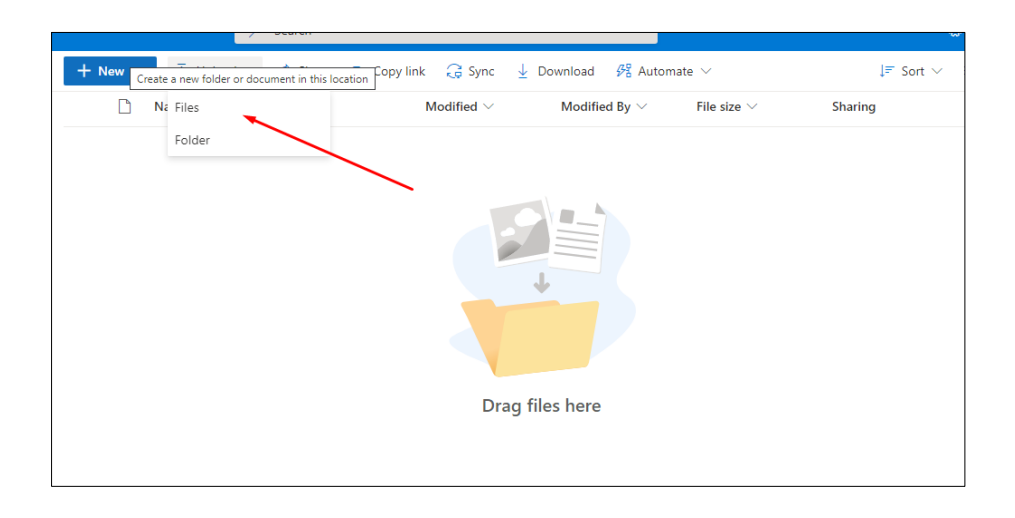

*Figure 1. 12\_Upload documents to the folder using select Files*

Then, you can see the uploaded documents as given Figure 1.13.

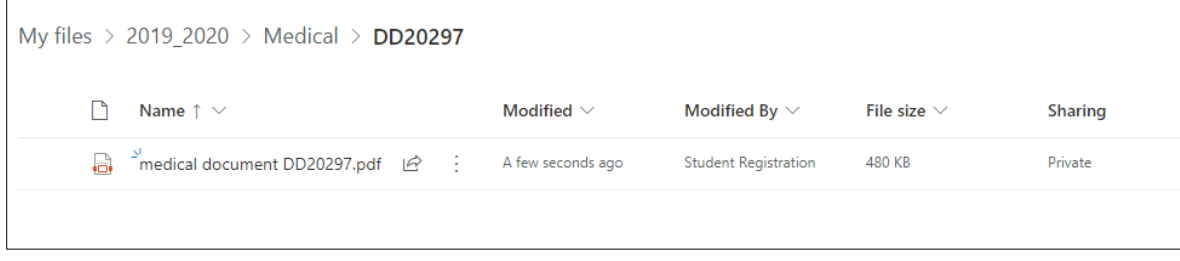

*Figure 1. 13\_Appearance with uploaded documents*

**Note:** Please submit physical education form also following above steps.

### **Section 04- Document Uploads - Course Wise**

This section contains the four sub sections with the four course programs.

- I. Dance
- II. Drama
- III. Music
- IV. Visual Arts

According to you course program please visit the relevant section to upload other

documents.

Each course program section asks to submit 12 different documents as given Figure 1.14. Further details will be sent by the university with guidelines.

- 1. 4 x 5 cm size colour photograph (background white) of the Applicant
- 2. Image of the signature of the Applicant
- 3. Duly endorsed Bank payment slip
- 4. Scan copy of the birth certificate (certified by justice of peace or principal of the school)
- 5. If there is a difference in the name, scan copy the Affidavit along with Samanera certificate /Marriage certificate / Amended Birth certificate
- 6. Certified scan copy of GCE (O/L) certificate certified by Justice of Peace or Principal of the school.
- 7. Certified scan copy of GCE (A/L) certificate, certified by Justice of Peace or Principal of the school.
- 8. Scan copy of the letter of cancellation of registration (if the applicant is registered for a full time course in any Higher Education Institute.
- 9. Certified scan copy of Student record sheet (School Leaving Certificate) certified by Justice of Peace or Principal of the school.
- 10. Scan copy of Declaration of Disciplinary Act (signed by student and parent/ quardian)
- 11. Scan Copy of Declaration of Ragging Act (signed by student and parent/guardian)

### *Figure 1. 14\_Documents need to upload in Couse wise*

**Note:** Please submit above documents also following steps that we provided under the **Section 03**. Documents may be depended on your requirements.

# **Contact us for more details about online Enrollment**

### **Academic & Student Affairs Division**

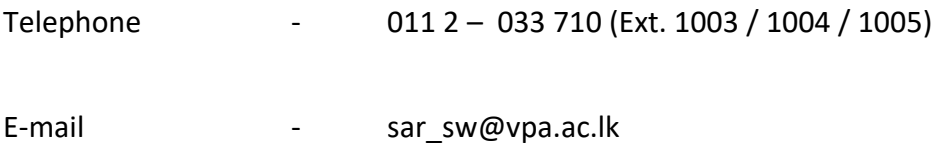